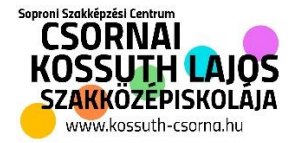

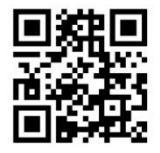

# Bankszámla szám és Gondviselői Regisztráció beállítása

## **1. Gondviselői regisztráció:**

Látogass el az <https://sszc-csornai.e-kreta.hu/Adminisztracio/Login> oldalra. Az iskola honlapjáról is elérhető az iskola KRETA profilja.

Kattintson a "Gondviselői hozzáférés igénylése" lehetőségre.

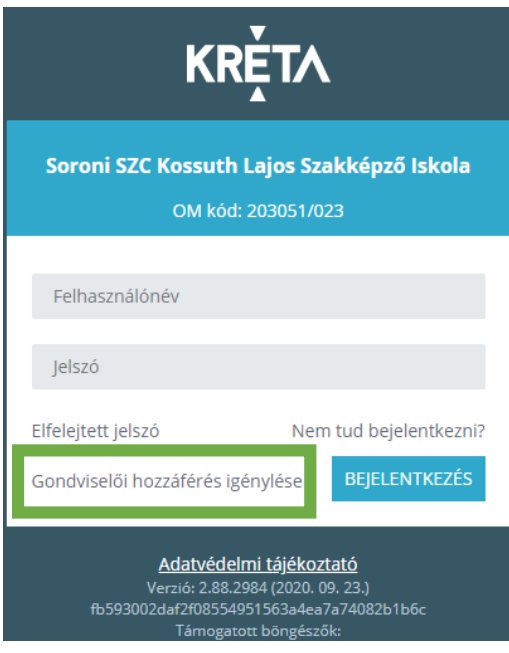

A következő felület fog megjelenni, ahol értelem szerűen minden adatra válaszolni kell. Az oktatási azonosító kitöltése is fontos, mert ez alapján fogják a gondviselőt hozzárendelni a tanulóhoz. Az "Elolvastam . . . ." és a "NEM VAGYOK ROBOT" pipákat mindenképpen ki kell pipálni, majd a HOZZÁFÉRÉS IGÉNYLÉSE.

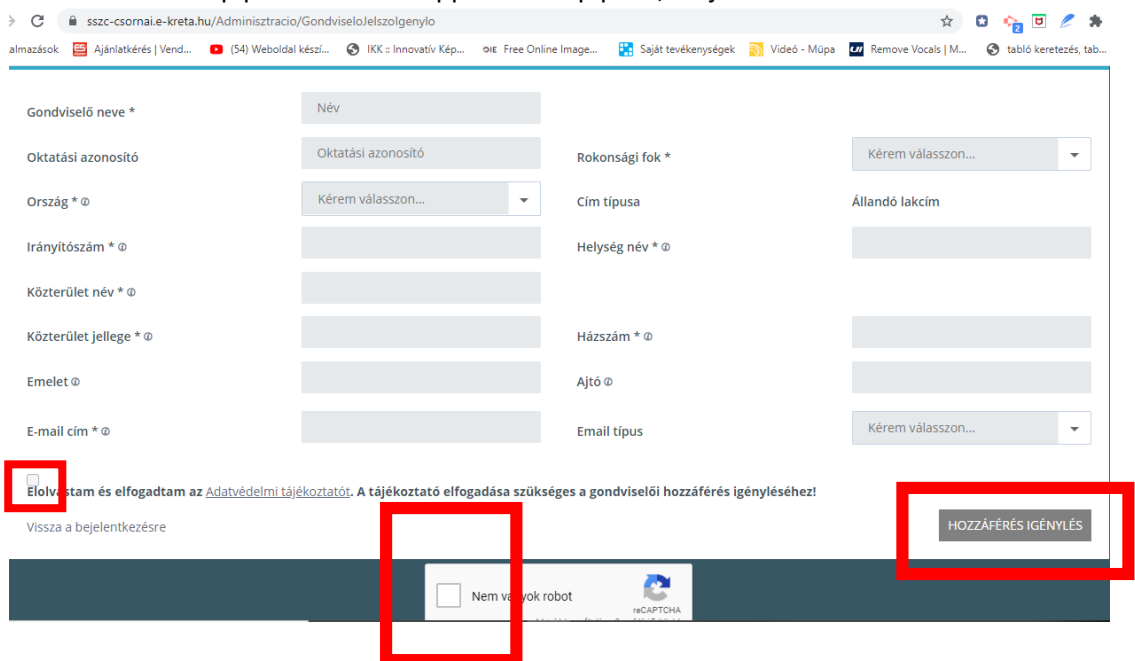

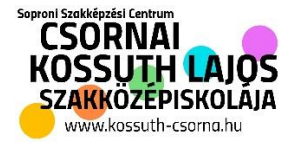

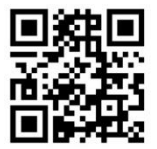

#### A következő emailt fogod kapni, a fenti linken tudod megváltoztatni a gondviselői jelszót.

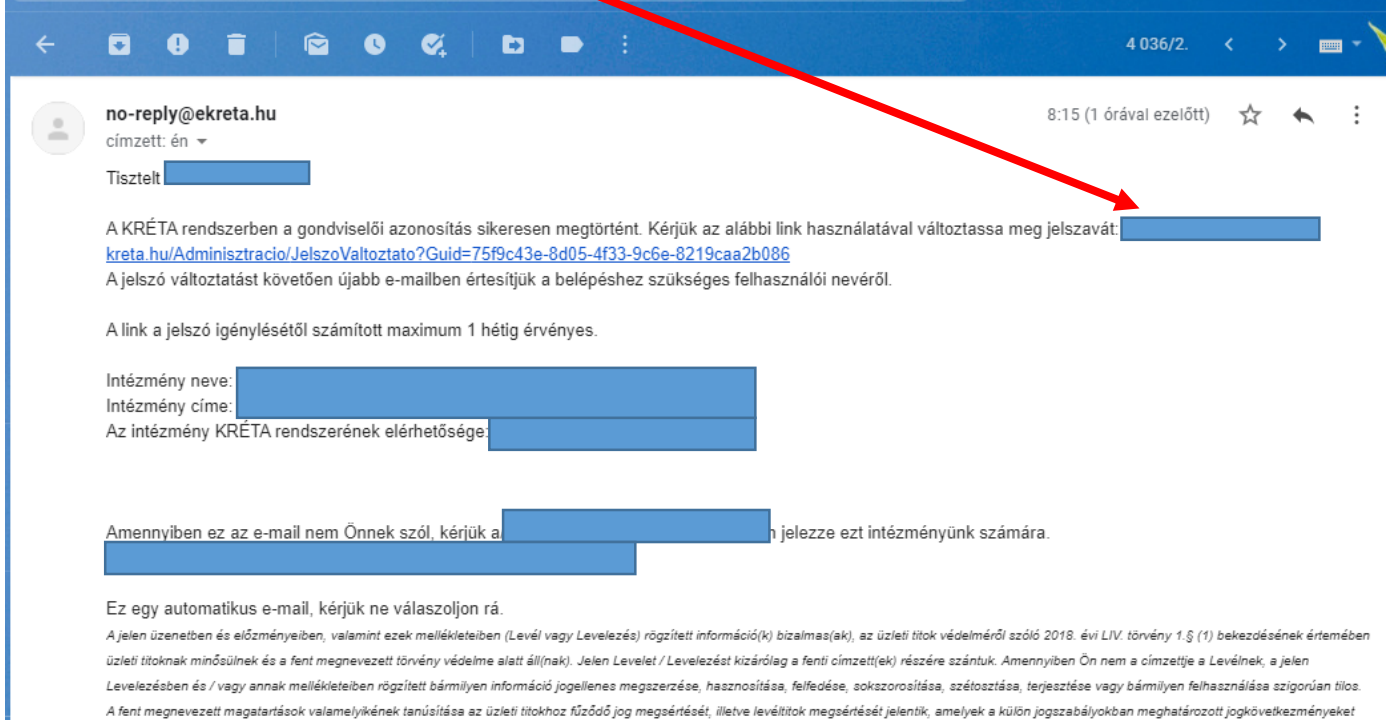

### Az új jelszó megadása után egy újabb emailt is fogsz kapni, amelyben a gondviselői felhasználóneve fogják elköldeni.

vonhalják maguk után. Ha Ön a jelen Levelezést és / vagy annak mellékleteit tévedés folytán kapta meg, kérjük, hogy az üzenet feladójával azonnal vegye fel a kapcsolatot, hogy az irat visszajuttatása és / vagy

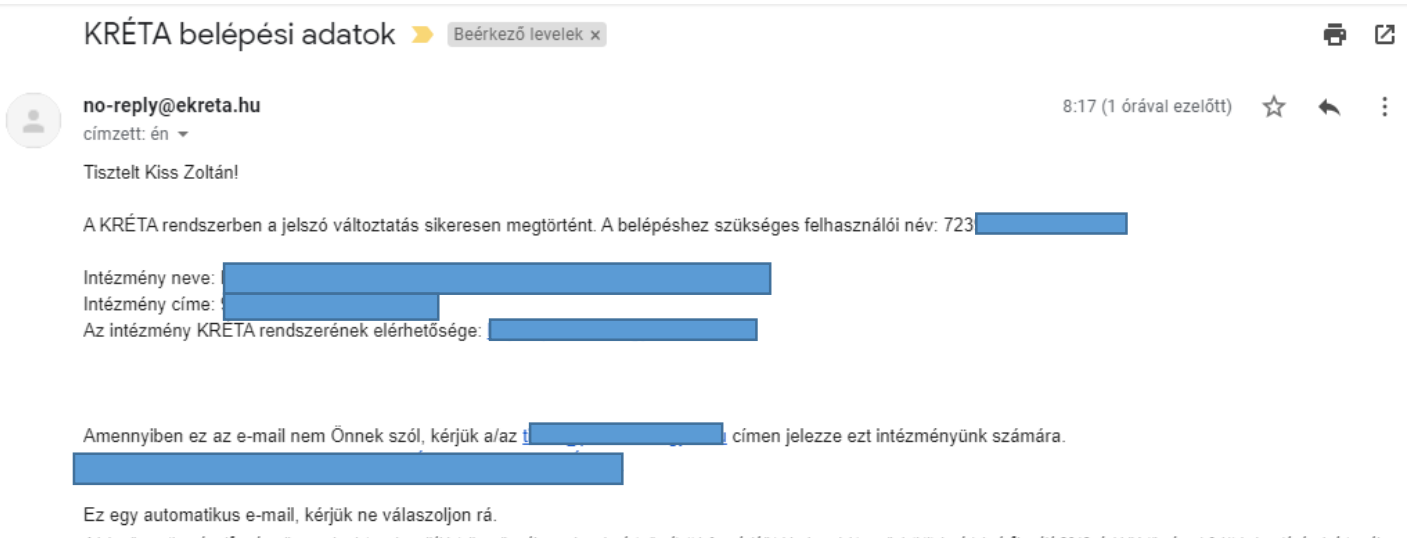

A jelen üzenetben és előzményeiben, valamint ezek mellékleteiben (Levél vagy Levelezés) rögzített információ(k) bizalmas(ak), az üzleti titok védelméről szóló 2018. évi LIV. törvény 1.§ (1) bekezdésének értemében üzleti titoknak minősülnek és a fent megnevezett törvény védelme alatt áll(nak). Jelen Levelet / Levelezést kizárólag a fenti címzett(ek) részére szántuk. Amennyiben Ön nem a címzettje a Levélnek, a jelen Levelezésben és / vagy annak mellékleteiben rögzített bármilyen információ jogellenes megszerzése, hasznosítása, felfedése, sokszorosítása, szétosztása, terjesztése vagy bármilyen felhasználása szigorúan tilos. A fent megnevezett magatartások valamelyikének tanúsítása az üzleti titokhoz fűződő jog megsértését, illetve levéltítok megsértését jelentik, amelyek a külön jogszabályokban meghatározott jogkövetkezményeket vonhalják maguk után. Ha Ön a jelen Levelezést és / vagy annak mellékleteit tévedés folytán kapta meg, kérjük, hogy az üzenet feladójával azonnal vegye fel a kapcsolatot, hogy az irat visszajuttatása és / vagy megsemmisítése érdekében haladéktalanul intézkedhessünk.

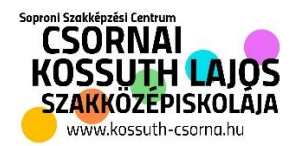

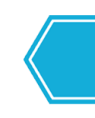

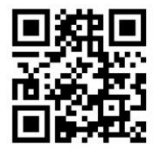

## 2. Bankszámlaszám megadása.

Ezek után tud a gondviselőd belépni a KRET-ba, a már ismert módon.

Ismét látodass el az iskola KRETA oldalára. <https://sszc-csornai.e-kreta.hu/Adminisztracio/Login> oldalra. Az iskola honlapjáról is elérhető az iskola KRETA profilja.

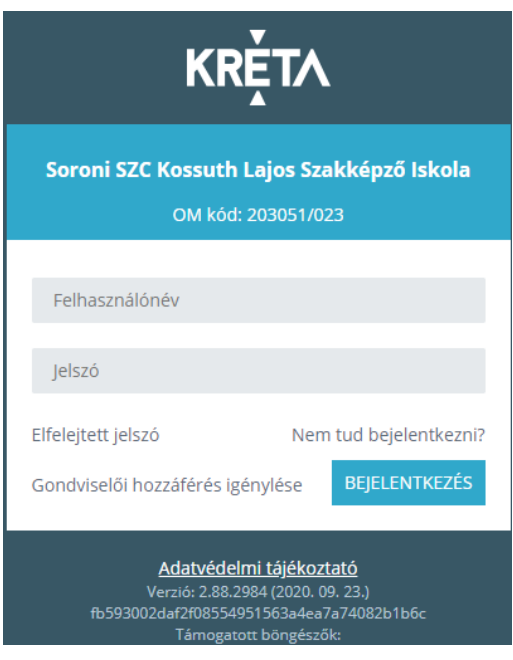

A Névre kattintva a legördülő menüben a személyes adatokra kell kattintani, itt lehet majd megadni a bankszámla adatokat.

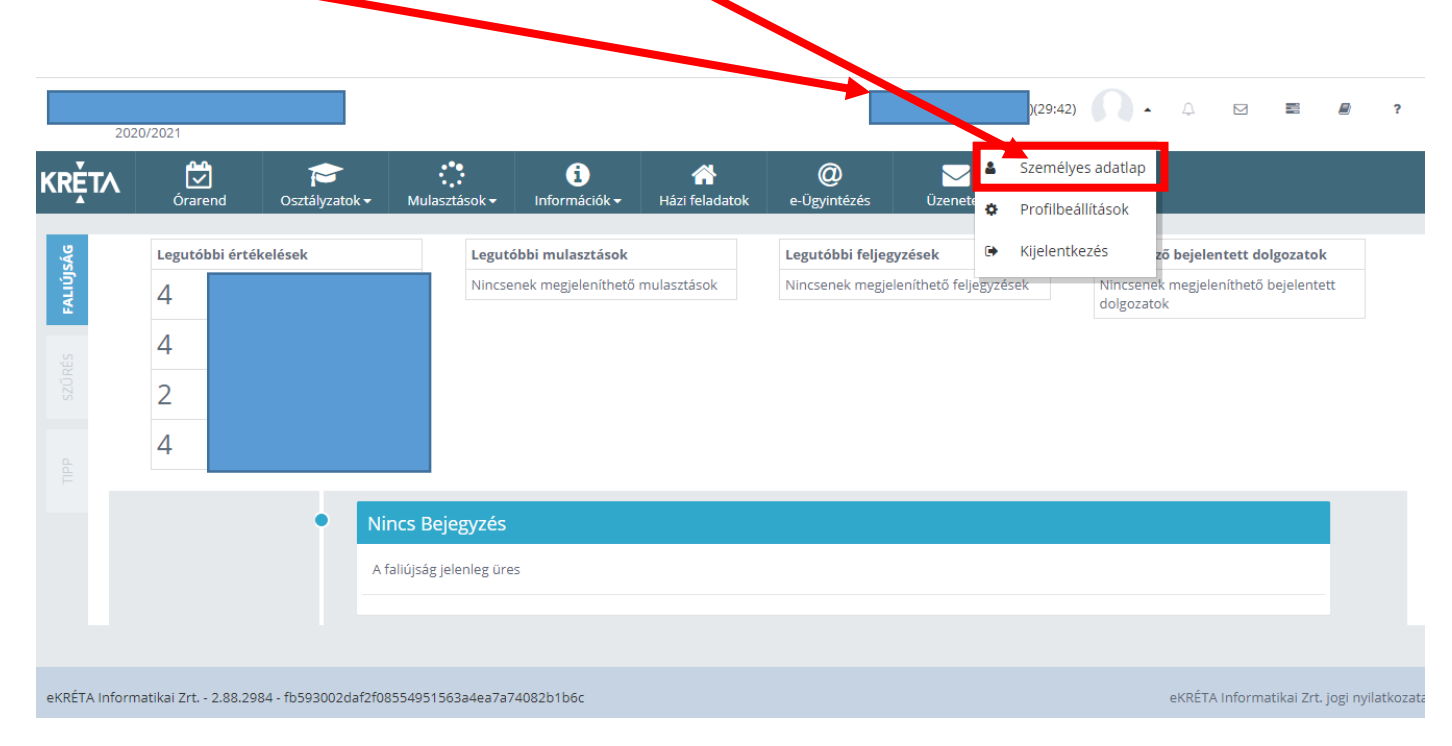

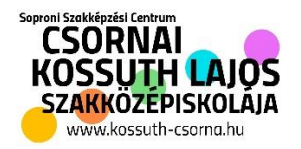

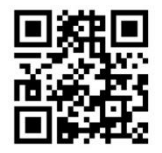

Itt értelem szerűen kitöltve magadható a bankszámla szám, illetve egyéb más adat. Ha valamiért nem megy tovább az adatok megadása az csak azért lehetséges, mert valahol nem adott meg valamilyen fontos adatot, vagy nem mentett.

### Személyes adatlap

A KRÉTA rendszerben tárolt személyes adatok módosításával, törlésével kapcsolatban kérjük, keresse fel az intézmény KRÉTA rendszerének adminisztrátorát.

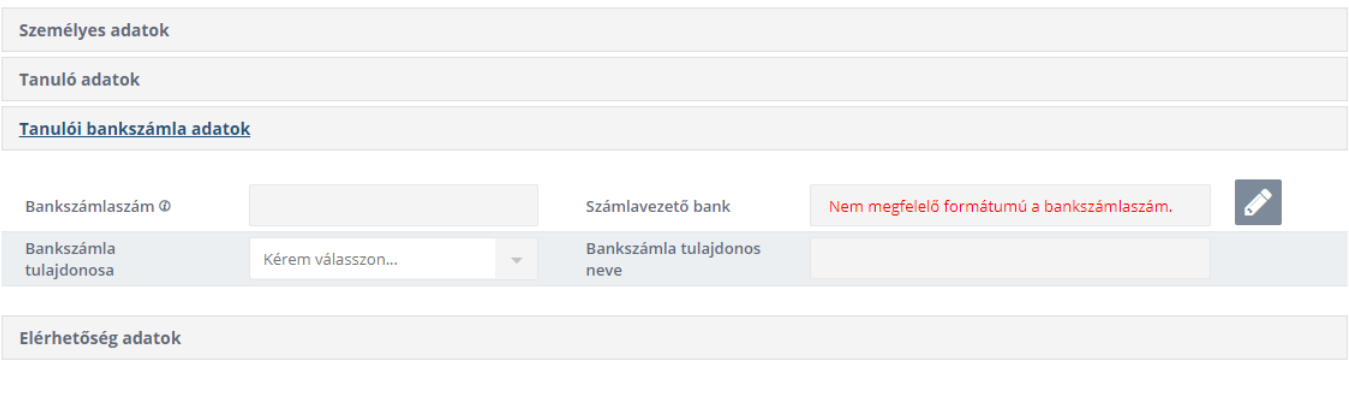